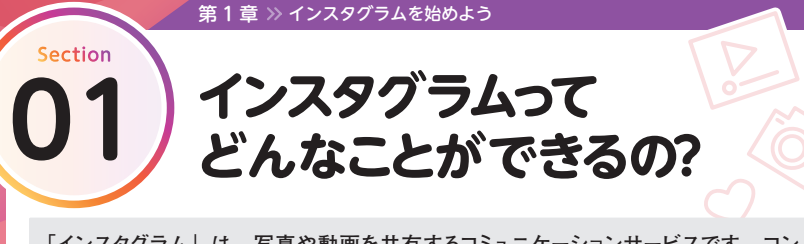

**「インスタグラム」は、写真や動画を共有するコミュニケーションサービスです。コン テンツの投稿はスマートフォンで行うので、撮った写真や動画をその場で公開できる のはもちろん、編集機能を使って好みのトーンに仕上げることも可能です。**

# **写真や動画を通じて世界とつながるSNS**

**2010年に誕生したインスタグラムは、国内の月間アクティブアカウント数6,600万人以上 を数える(2023年11月時点)人気サービスです。現在の人気を支える特徴として、写 真や動画を共有することで言葉の壁を意識せずに世界中のユーザーとつながることができ る点、「ハッシュタグ」を使って見たい写真にかんたんにリーチできる点、独自のアルゴリ ズムによって興味や関心のある投稿を効率よく閲覧できる点などが挙げられます。 また、インスタグラムを利用しているのは一般人だけではありません。著名人が日常の投 稿やライブ配信をしたり、企業が自社商品のPRやキャンペーンを展開したりと、幅広いジャ ンルで活用されています。もちろん、自分の日常の一コマを切り取って発信することこそ がインスタグラムの醍醐味です。**

## **●インスタグラムの楽しみ方**

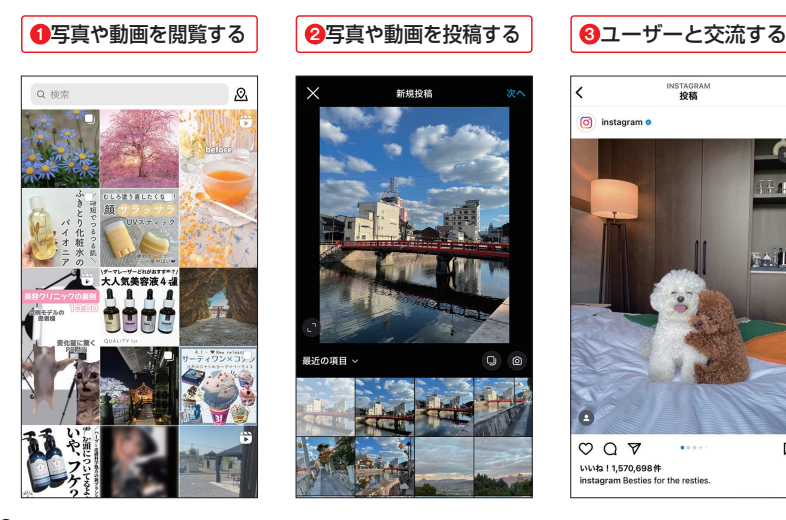

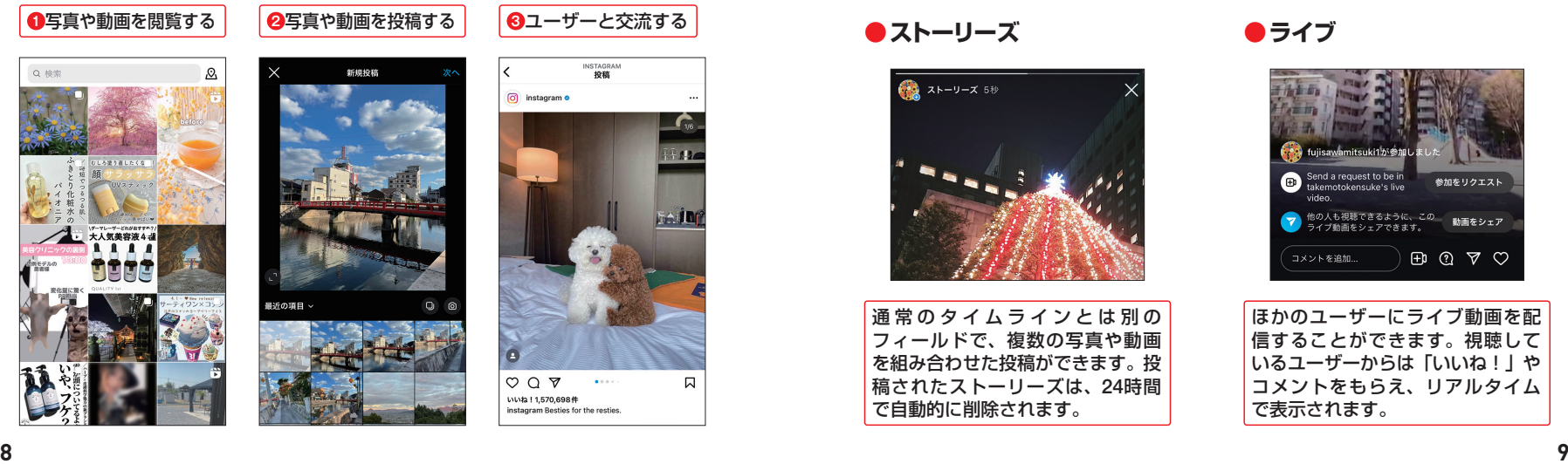

# **インスタグラムでできること**

**インスタグラムには、写真を加工する多彩なフィルターに加え、詳細な設定が可能な編 集ツールが用意されています。写真を編集することで、より雰囲気のある作品に仕上がり ます。投稿がほかのユーザーに気に入られれば、「いいね!」やコメントがもらえ、交流を 深めることができます。さらに、投稿が24時間で自動的に削除される「ストーリーズ」や、 フォローされているユーザーにリアルタイムで動画を視聴してもらえる「ライブ」、180秒 以内の動画を投稿できる「リール」などの機能も搭載されています。**

### **●写真の加工**

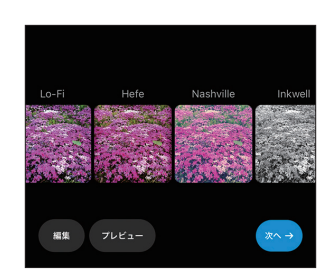

インスタグラムには30種類以上の フィルターが用意されています。明 るさやコントラスト、彩度などの 画像補正ツールも使えば、写真を 詳細に編集できます。

# **● 「いいね!」やコメント**

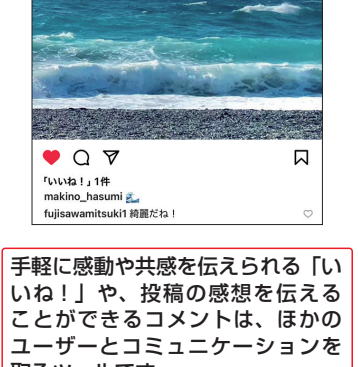

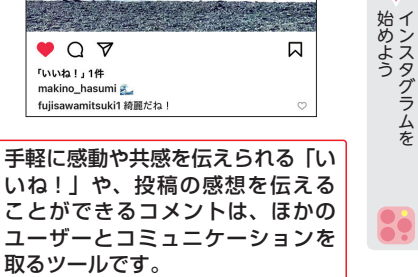

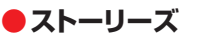

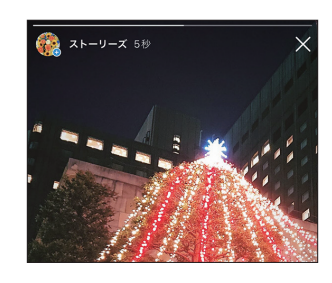

通常のタイムラインとは別の フィールドで、複数の写真や動画 を組み合わせた投稿ができます。投 稿されたストーリーズは、24時間 で自動的に削除されます。

**●ライブ**

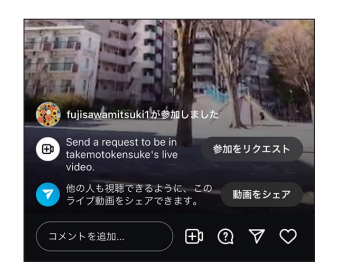

ほかのユーザーにライブ動画を配 信することができます。視聴して いるユーザーからは「いいね!」や コメントをもらえ、リアルタイム で表示されます。

**1**

んめよう

よス

ムな

**1 章**

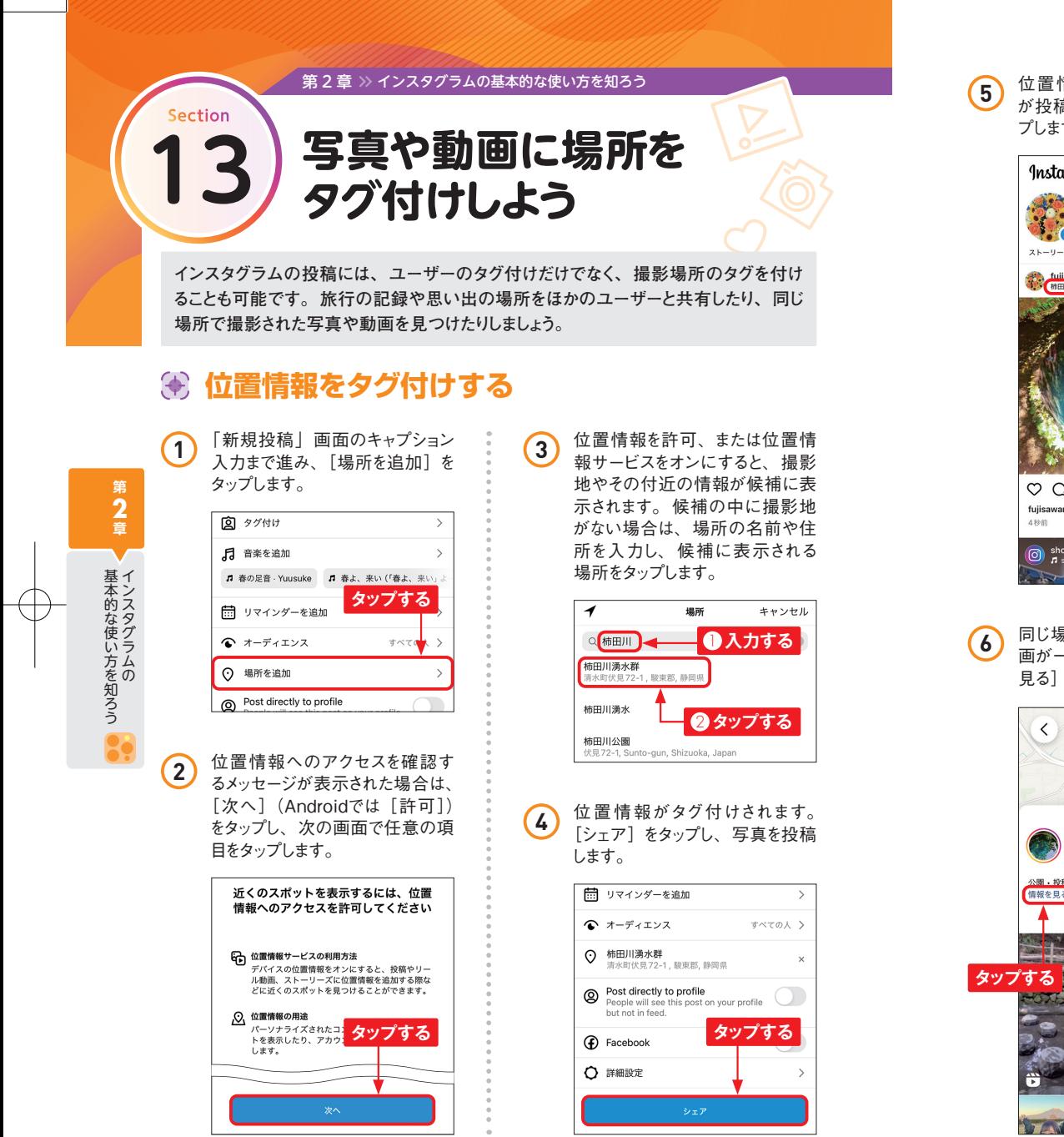

#### **5** 位置情報がタグ付けされた写真 が投稿されます。位置情報をタッ プします。

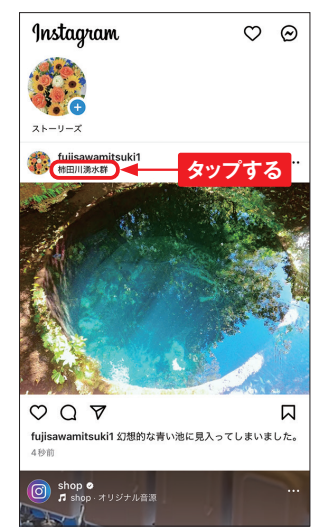

**6** 同じ場所で撮影された写真や動 画が一覧表示されます。[情報を 見る] をタップします。  $\triangleleft$  $\frac{1}{2}$  $\cdots \times$ 柿田川湧水群 **BOWER BARRAS** 公園·投稿1000件以上 **V** A 情報を見る 人気 最近

#### **7** その場所の情報が表示されます。 URLなどが記載されている場合 は、タップしてリンク先にアクセス できます。

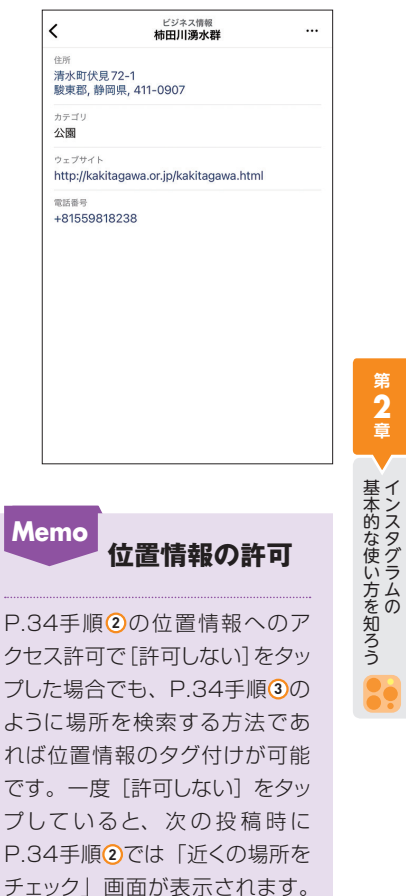

位置情報を許可する場合は、[位 置情報サービスをオンにする] をタップします。

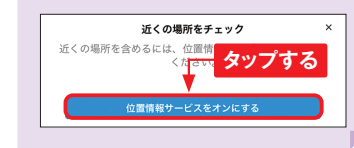

**34 35**

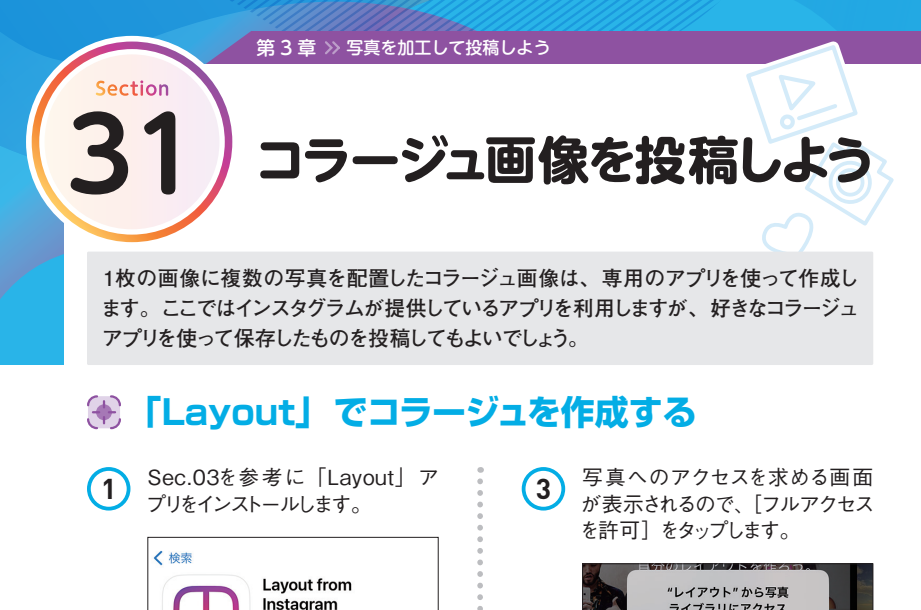

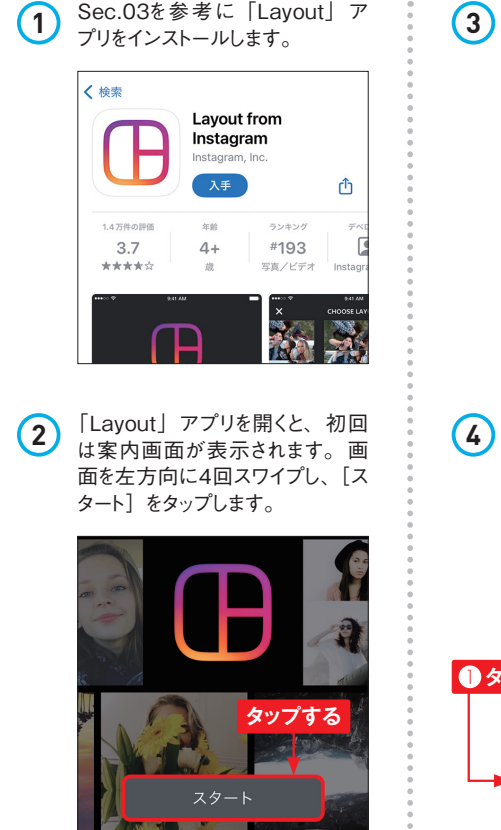

ライブラリにアクセス しようとしています これにより、ライブラリの写真をシェアし<br>たり、カメラロールに写真を保存できる<br>ようになります。 **タップする** アクセスを制限... フルアクセスを許可 許可しない **4** コラージュしたい写真をタップして 選択し、画面上部のレイアウトパ ターンをタップします。 レイアウトを選択

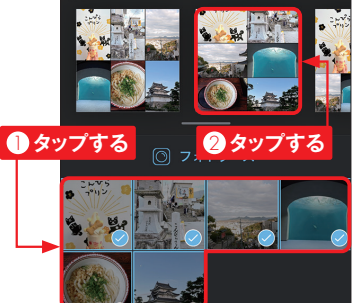

**5** 写真の並べ替えや幅などは、ド ラッグすることで変更できます。 編集が完了したら [保存] をタッ プします。

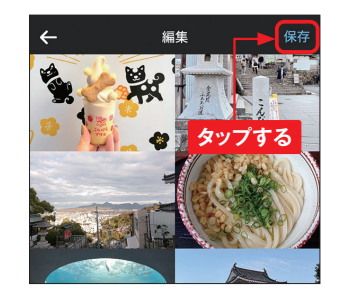

**6** [INSTAGRAM]タップします。

**タップする**

பி

その他

FA

**FACEBOOK** 

**タップする**

 $\bigoplus$ 

フィード

**7** [フィード]をタップします。

**BOST** 

 $\oplus$ 

ストーリーズ

ම

**INSTAGRAM** 

**8** インスタグラムの「新規投稿」 画面にコラージュした写真が表示 されます。[次へ]をタップします。

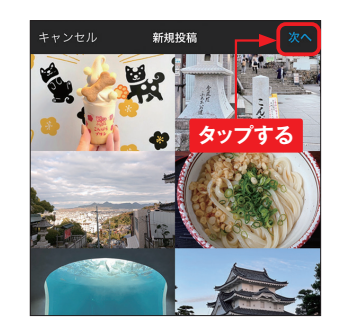

**9** 続けて編集画面が表示されます。 任意で編集を行い、[次へ]をタッ プして、写真を投稿します。

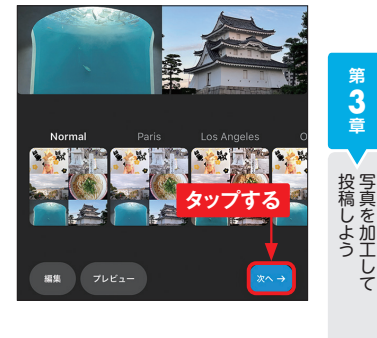

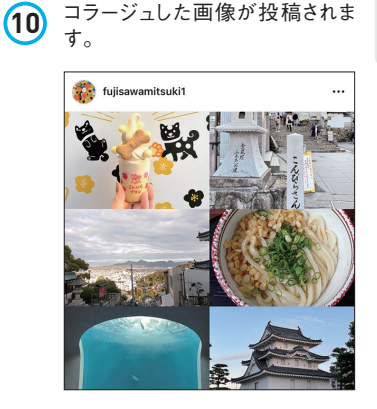

**第 3 章**

 $\sqrt{}$ 

投稿しよう 写真を加工して

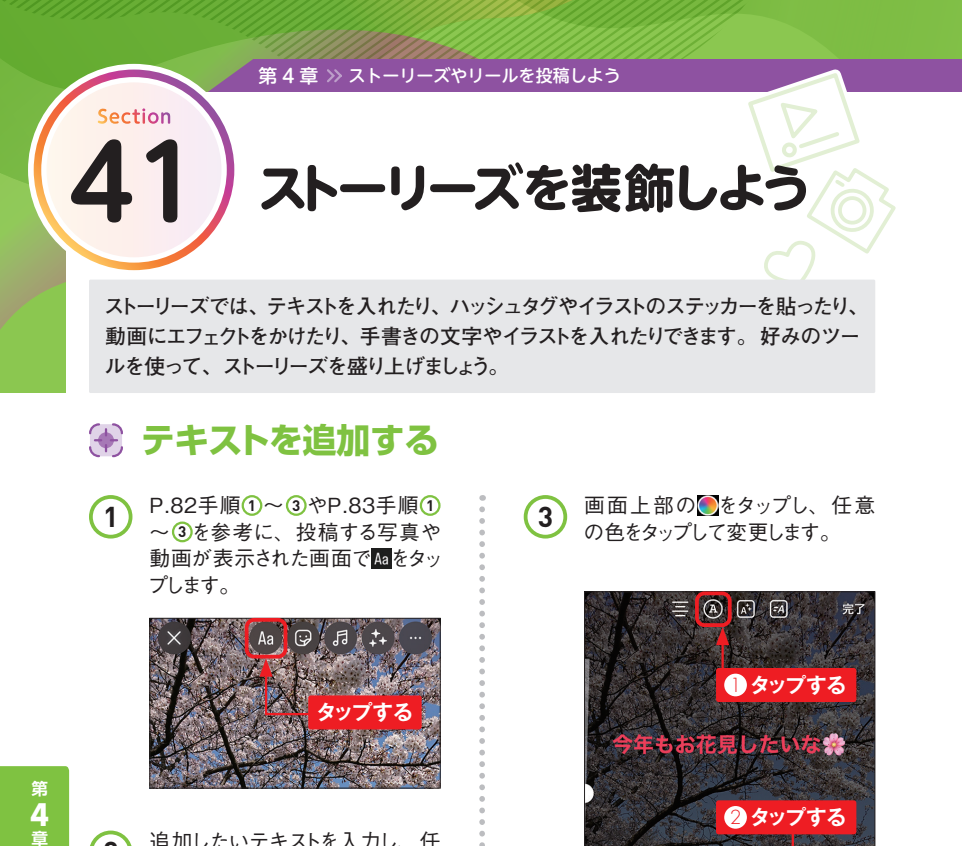

**2** 追加したいテキストを入力し、任 意のフォントをタップして変更しま す。また、画面左のバーを上下 にスライドすることで、テキストサ イズの変更もできます。

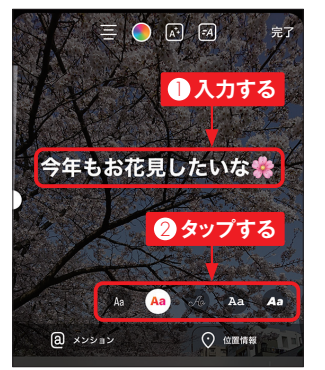

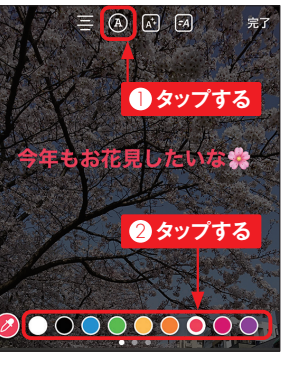

**Memo そのほかのテキ ストの編集ツール** 画面上部の日をタップするとテキ ストの配置を変更でき、図をタッ プするとテキストをアニメーショ ン化できます。

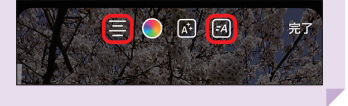

4 図を数回タップし、任意の背景 色に変更します。テキストの編集 が完了したら、[完了]をタップし ます。

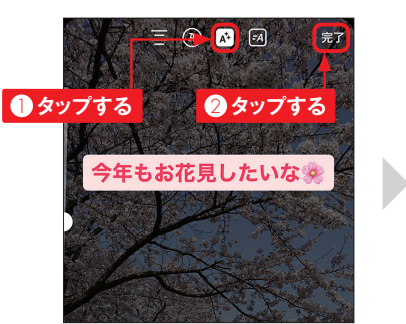

**5** テキストをドラッグして移動したり、 ピンチイン/ピンチアウトして縮小 /拡大したりして調整したら、 (Androidではい)をタップし、ス トーリーズに投稿します。

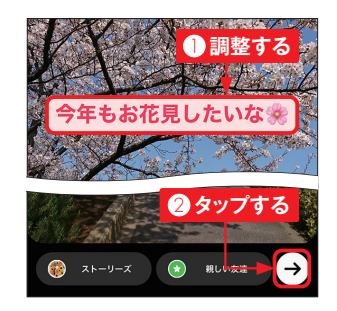

# **ステッカーを追加する**

1 P.82手順 $0 \sim 3$ やP.83手順 $0$  $\sim$  3を参考に、投稿する写真や 動画が表示された画面で図をタッ プします。

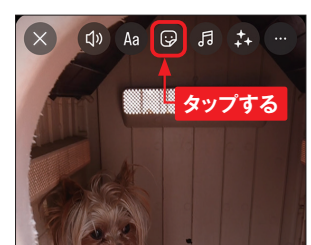

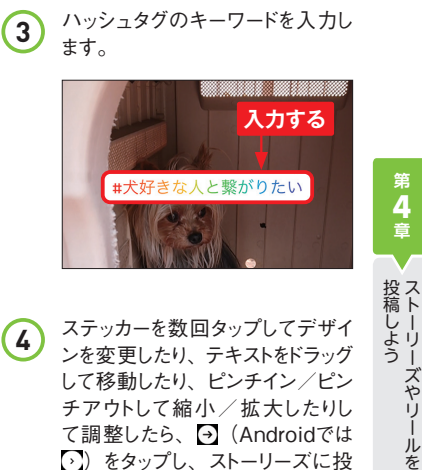

**2** ここでは[ハッシュタグ]をタップ します。

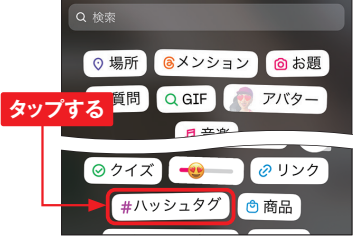

して移動したり、ピンチイン/ピン チアウトして縮小/拡大したりし て調整したら、 (Androidでは )をタップし、ストーリーズに投 稿します。

#犬好きな人と繋がりたい **1 調整する 2 タップする** 

**86 87**

くろ こうしょう こうしょう

投稿しようスやリールをストーリーズやリールを

·ズやリ

ىأل を

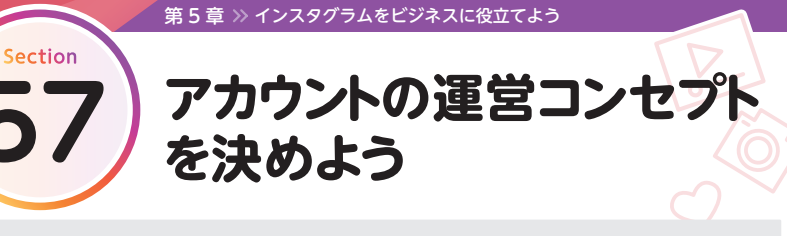

**プロアカウントを取得できたら、今後のアカウントの方向性を決めていきましょう。アカ ウントの目的、ターゲット、テーマなどを事前にしっかりと確立させておくことで、コン セプトがブレることなく運用ができるようになります。**

# **アカウントを運用する目的を明確にする**

**アカウントを運用するにあたり、「なぜインスタグラムを活用するのか」を明確にしておきま しょう。理由が明確にないと具体的な戦略が定まらず、運用方針がブレてしまいます。イ ンスタグラムのビジネス活用では、ターゲットとなるフォロワーを効率的に獲得することを 求めたいため、ユーザーに届けたい情報が何なのかを整理してみましょう。 たとえば自社商品や自社サービスを提供する企業のアカウントの場合、「お役立ち情報を 教えたい」、「新しい情報を知ってもらいたい」、「細かい使い方を深掘りして伝えたい」、「同 じような考え方の人やファンの集まりを作りたい」などが挙げられます。フォロワーとのコミュ ニケーションを大事にすることで、信頼関係を築くことができます。その目的に応じて発信 する内容を考え投稿していくことで、ユーザーも内容を理解しやすくなり、ターゲットとな るフォロワーの獲得も叶いやすくなります。**

### **●アカウントを運用する目的**

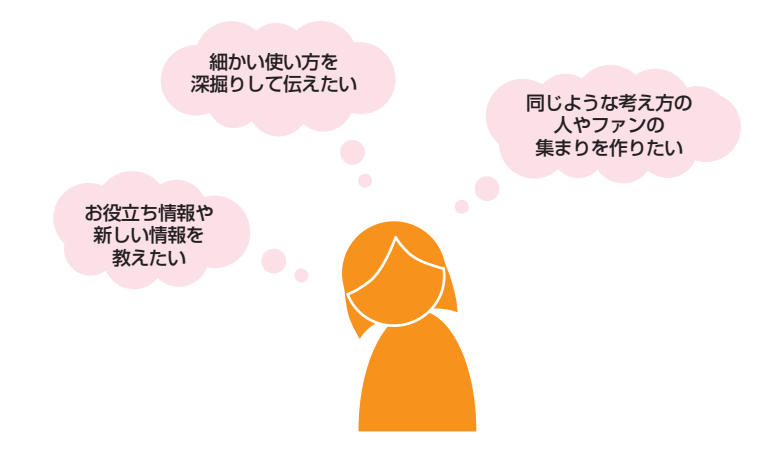

## **ターゲットを明確にする**

アカウントを運用するにあたり、まずはターゲットを明確にしましょう。ターゲットを決めずむ **やみに投稿を増やしても、どんなユーザーにどんなことを伝えたいのかが誰にもわからな いのであれば意味がありません。もし商品販売などを行っているのであれば、その商品の ターゲット層をそのままインスタグラムのターゲットにも反映できます。そうでない場合は、 「自分の投稿をどんなユーザーに見てもらいたいか」を想像してみましょう。 ターゲットを具体的に設定する際は、「年齢」「性別」「職業」「収入」「家族構成」「住 んでいる場所」「勤務時間」「起床時間」「就寝時間」などの項目を挙げて、具体的な 人物像を思い描いてみることがおすすめです。たとえば、ターゲットの「性別」を「女性」 に決めたとしても、「10代」と「30代」とでは好む写真の雰囲気が異なりますし、「年齢」 を「20代」に決めたとしても、「男性」と「女性」とではキャプションの長さや表現にも 違いを出さなければなりません。「職業」を「事務職」に決めたなら「勤務時間」など も予測できるため、投稿を見てもらいやすい時間帯も考えることができます。具体的にター ゲットを設定しておくことで、写真撮影や加工、キャプション、投稿のタイミングなど、運 用のイメージがしやすくなるのです。**

### **●ターゲットの設定項目の例**

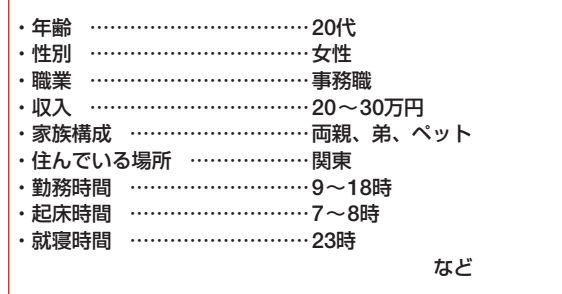

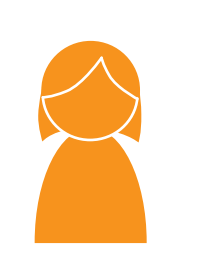

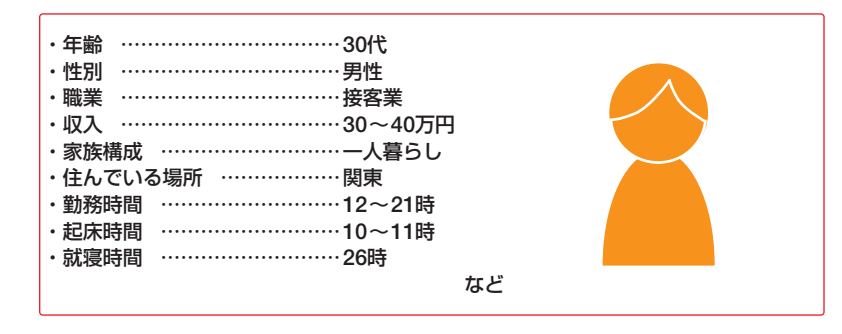

**5 章**

ビイ

ジネスに役立てよう

(に役立て)

**5 章**

ジネスに役立てよう

 $\frac{1}{2}$ 

ビジネスに役立て

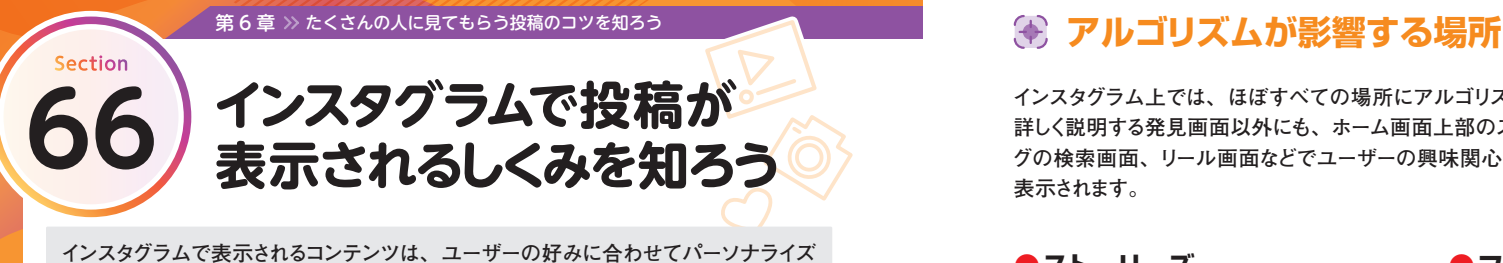

**されています。ここではインスタグラムのコンテンツ表示の特性と、それが影響する場 所について説明します。**

# **投稿が表示されるしくみ**

**普段インスタグラムを利用していると、フォローしていないアカウントの投稿が表示される ことがあるかと思います。インスタグラムは、ユーザーの閲覧履歴や行動履歴を分析し、 好みに合ったコンテンツを自動で表示するしくみ(アルゴリズム)を採用しています。これ により、過去に閲覧した投稿、「いいね!」やコメントをした投稿に類似したアカウントのコ ンテンツが優先的に表示されるようになっているのです。たとえば、犬や猫の画像や動画 をよく見る人には動物関連の投稿が表示され、コスメやスキンケアの情報を検索している 人には美容関連の投稿が表示されます。仮に他人と同じアカウントをフォローしていても、 個々のユーザーの閲覧履歴や行動履歴によって、表示されるコンテンツは異なります。**

**●動物に興味関心があるユーザー** 

**●美容に興味関心があるユーザー** 

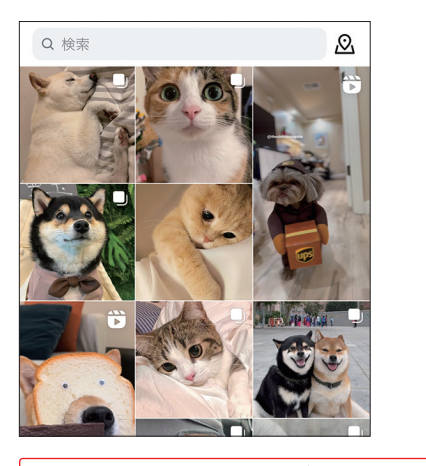

# ୟ Q 検索 **LIMITED** 2024ドラコス新 注目のUV下地

発見画面をはじめとするさまざまな場所で、ユーザーにとって興味や関心があると思 われるコンテンツが優先的に表示されるようになっています。

 $\circ$   $\circ$ 

 $\oplus$  ...

リール動画

**インスタグラム上では、ほぼすべての場所にアルゴリズムが影響しています。Sec.67で 詳しく説明する発見画面以外にも、ホーム画面上部のストーリーズ、フィード、ハッシュタ グの検索画面、リール画面などでユーザーの興味関心に基づいたコンテンツが優先的に 表示されます。**

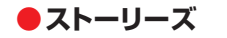

Instagram

design  $\bullet$ **A** TrackTribe

**●ハッシュタグの検索** 

く Q #木のある暮らし

アカウント 音声

設算 21 Q 万4

#木のある墓らし

投稿100件未満作

投稿100件未満<sup>6</sup>

ストーリーズエリアでは、過去の閲 覧回数や「いいね!」をした数が多 いアカウントのストーリーズが左側 に表示されやすくなっています。

検索画面でハッシュタグを検索した ときに表示される結果は、ユーザー の興味や関心によって順番が変わり

タグ

#木のある暮らしを提案します ▲

#木のある暮らしコンテスト

#木のある暮らし探検隊

提所

ます。

 $#$ 

 $#$ 

 $#$ 

 $#$ 

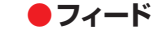

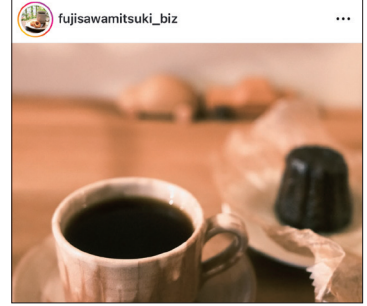

ホーム画面のフィードの投稿は、時 系列ではなく基本的にはおすすめ順 に並んでいます。

### **●リール**

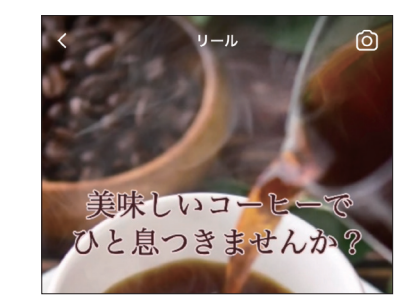

リール画面でスワイプして表示され る動画は、過去に長時間視聴したア カウントや「いいね!」やコメント、 保存などを残したリールに類似する おすすめが表示されます。

(稿のコツを知ろう)

投稿のコツを知ろうたくくんの人に見てもらう

**第 6 章**

**6**

(稿のコツを知ろう)

投稿のコツを知ろうたくくさんの人に見て+

もらう

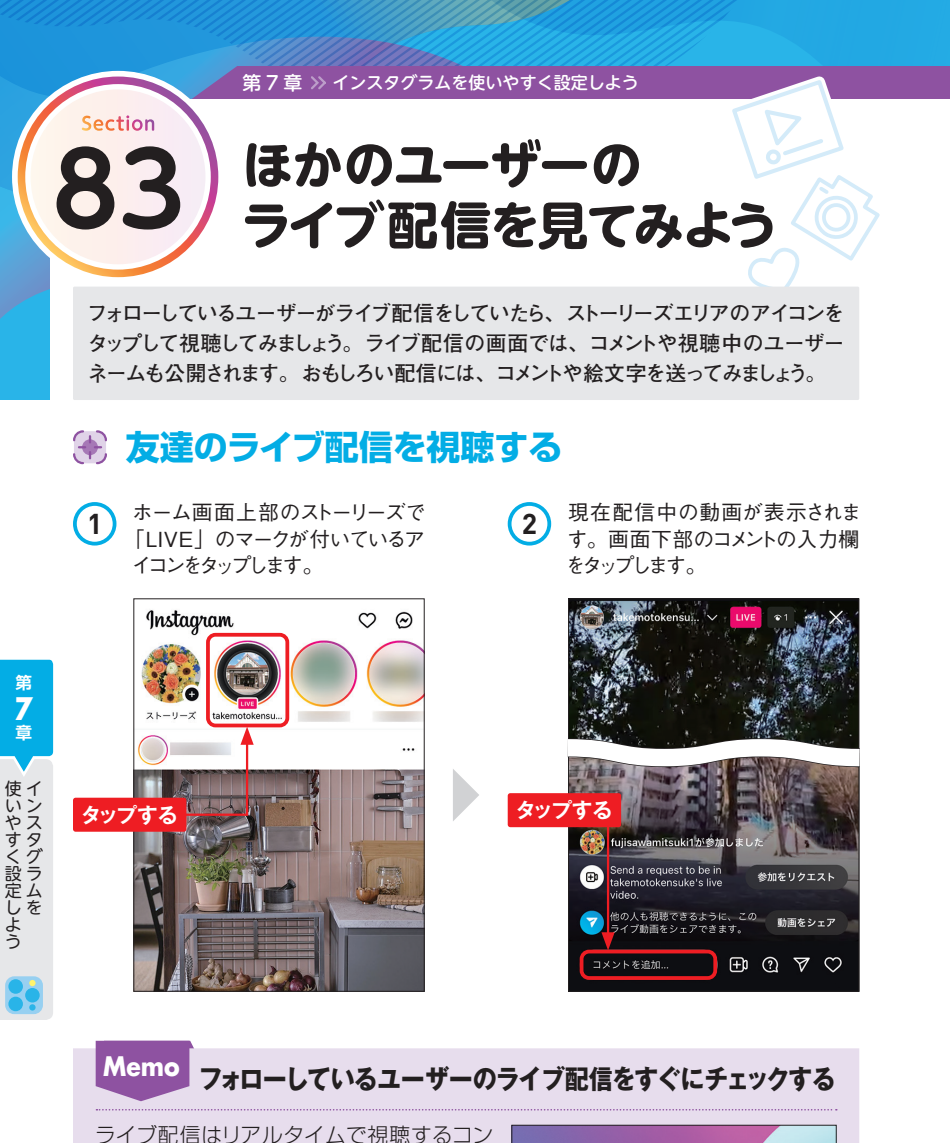

テンツなので、ライブ配信を見逃したくな いお気に入りのユーザーがいる場合は、通 知を設定しておくとよいでしょう(Sec.77 参照)。

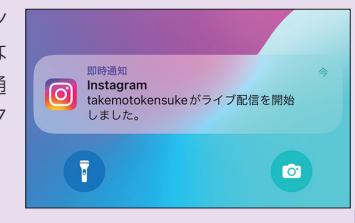

**3** コメントを入力し、[投稿する]を タップします。

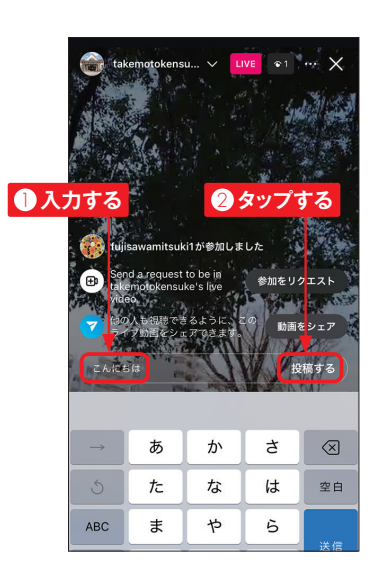

**4** 送信したコメントが投稿されまし た。視聴を中止するには、画面 右上の をタップします。

。<br>人も視聴できるように、<br>ブ動画をシェアできます。

fujisawamitsuki1

コメントを追加

**コメントが投稿された**

**タップする**

参加をリクエスト

動画をシェア

 $\boxplus$  0  $\nabla$ 

 $z$ 

**Memo ライブに**

 $\blacksquare$ 

**5** ホーム画面に戻ります。配信が 続いている場合、再度アイコンを タップして視聴することができま

 $\circ$   $\circ$ 

す。

Instagram

**S** 

 $\bullet$   $\bullet$ 

ONLINE<br>STORE

配信中に画面右下の◎をタップす ると、配信者に「いいね!」を送 ることができます。通常の投稿の 「いいね!」と同様、ライブに付け た「いいね!」も配信者に通知さ れます。

**リアクションする**

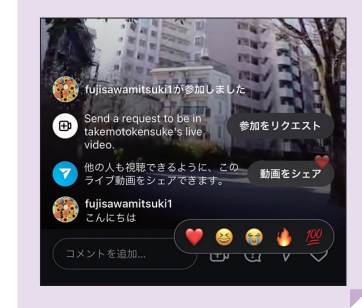

**第 7 章**

 $\Box$ 

へいやすく設定しよう

使いやすく設定しよう

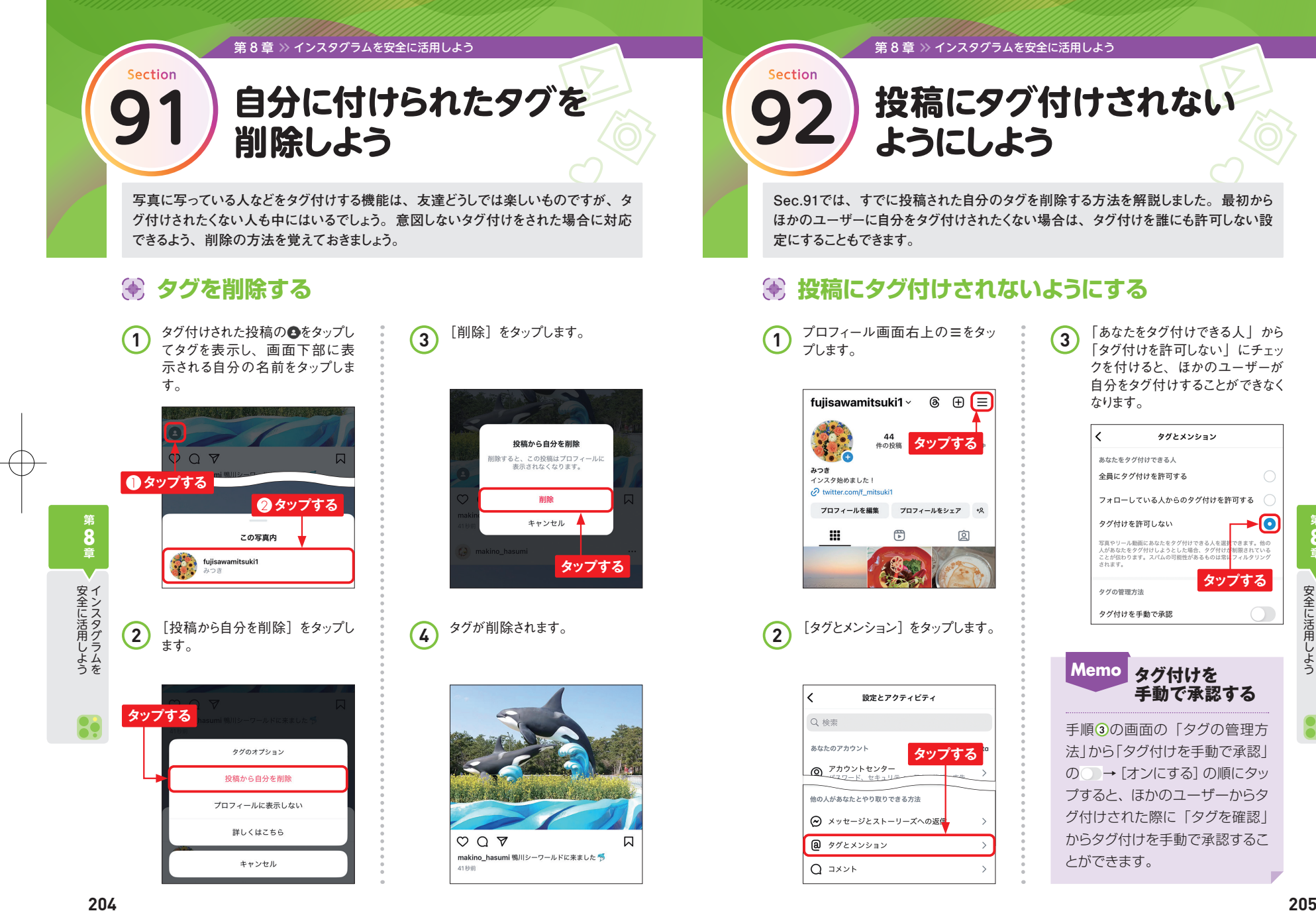

**Sec.91では、すでに投稿された自分のタグを削除する方法を解説しました。最初から ほかのユーザーに自分をタグ付けされたくない場合は、タグ付けを誰にも許可しない設 定にすることもできます。**

**投稿にタグ付けされない 92 ようにしよう**

1 プロフィール画面右上の = をタッ プします。

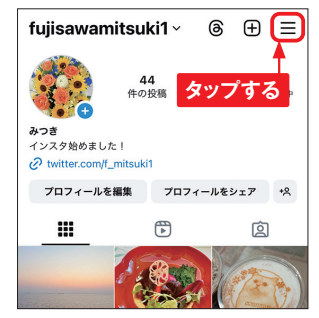

設定とアクティビティ

他の人があなたとやり取りできる方法

**@** タグとメンション

 $Q \rightarrow \rightarrow \rightarrow$ 

→ メッセージとストーリーズへの返信

Q 検索 あなたのアカウント

**タップする**

**3** 「あなたをタグ付けできる人」から 「タグ付けを許可しない」にチェッ クを付けると、ほかのユーザーが 自分をタグ付けすることができなく なります。

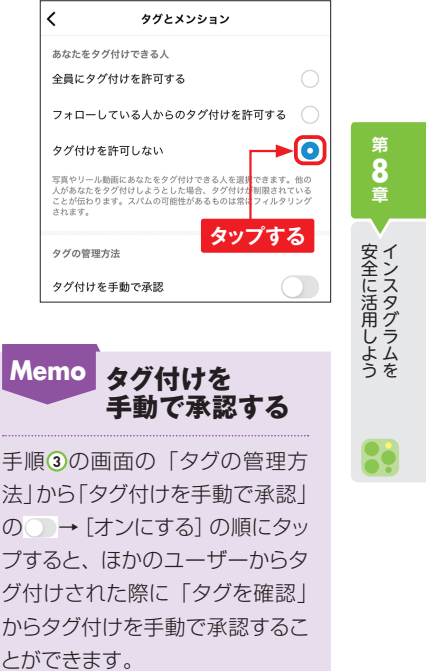